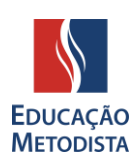

# **MOODLE METODISTA**

## **APRESENTAÇÃO**

Estudantes e docentes da Educação Metodista iniciarão o semestre acadêmico com um novo Ambiente Virtual de Aprendizagem (AVA), um investimento da instituição em novas ferramentas tecnológicas com o intuito de melhorar a experiência de professores e alunos nas aulas on-line.

O Moodle agora está disponível em versão atualizada e oferece, além do layout moderno, mais praticidade para o acesso aos conteúdos e realização de atividades remotas.

Para facilitar o conhecimento e o uso do ambiente virtual de aprendizagem AVA, desenvolvemos um tutorial sobre como acessá-lo.

# **ETAPA 1: ACESSE A PÁGINA DA INSTITUIÇÃO**

Abra o navegador de sua preferência: Internet Explorer, Google Chrome, Mozilla Firefox ou Safari, e digite o endereço da página de sua instituição de ensino Metodista OU clique no link abaixo:

- ➢ IMS [Universidade](https://metodista.br/) Metodista de São Paulo https://metodista.br
- ➢ IPA [Centro Universitário Metodista](http://ipametodista.edu.br/) http://ipametodista.edu.br
- ➢ FMC [Faculdade Metodista Centenário](http://metodistacentenario.com.br/) http://metodistacentenario.com.br
- ➢ IMG [Faculdade Metodista Granbery](http://granbery.edu.br/) http://granbery.edu.br
- ➢ IMIH [Centro Universitário Metodista Izabela Hendrix](http://izabelahendrix.edu.br/) http://izabelahendrix.edu.br
- ➢ UNIMEP [Universidade Metodista de Piracicaba](http://unimep.edu.br/) http://unimep.edu.br

# **ETAPA 2: ACESSANDO A PÁGINA DE LOGIN DO MOODLE**

Na página inicial do site da instituição, clique no botão **"Moodle"** localizado do lado direito da tela. Você será direcionado à página principal do Novo Ambiente Virtual de Aprendizagem:

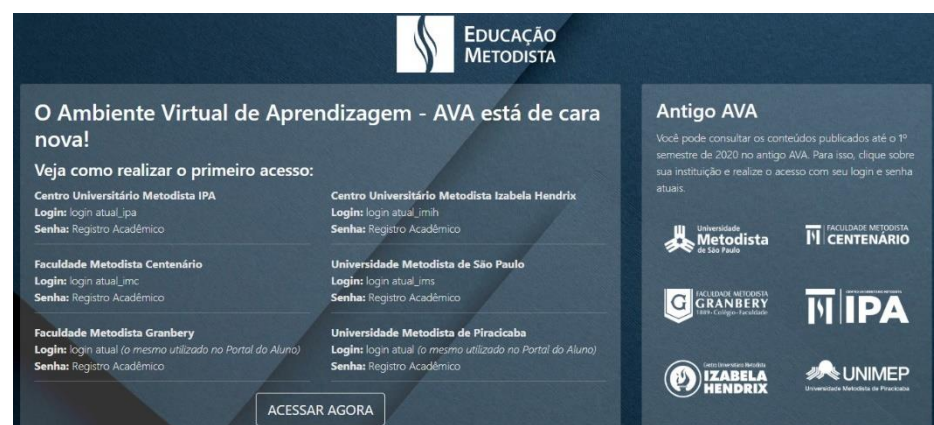

*Figura 1: Página para acessar o AVA*

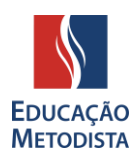

Nessa página, você encontrará informações de como deverá ser realizado o primeiro acesso. Clique no botão "Acessar Agora".

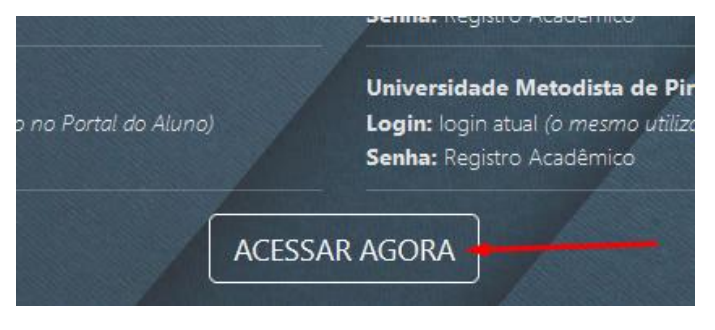

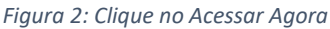

*ATENÇÃO: Caso tenha conta no antigo ambiente do Moodle Metodista, ainda é possível acessá-lo. Para isso, na página de acesso do novo Moodle, basta clicar sobre a instituição de ensino e realizar login com os dados da versão antiga do Moodle. Nesta versão, estão registrados somente os conteúdos publicados até o 1º semestre de 2020.*

**Se preferir, utilize o link direto: <https://www.redemetodista.edu.br/novo-ava/>**

## **ETAPA 3: REALIZANDO O PRIMEIRO LOGIN NO MOODLE**

Para acessar o Moodle é necessário utilizar **o mesmo Login do Portal do Aluno,** observando a particularidade de sua instituição de ensino. **Veja abaixo:**

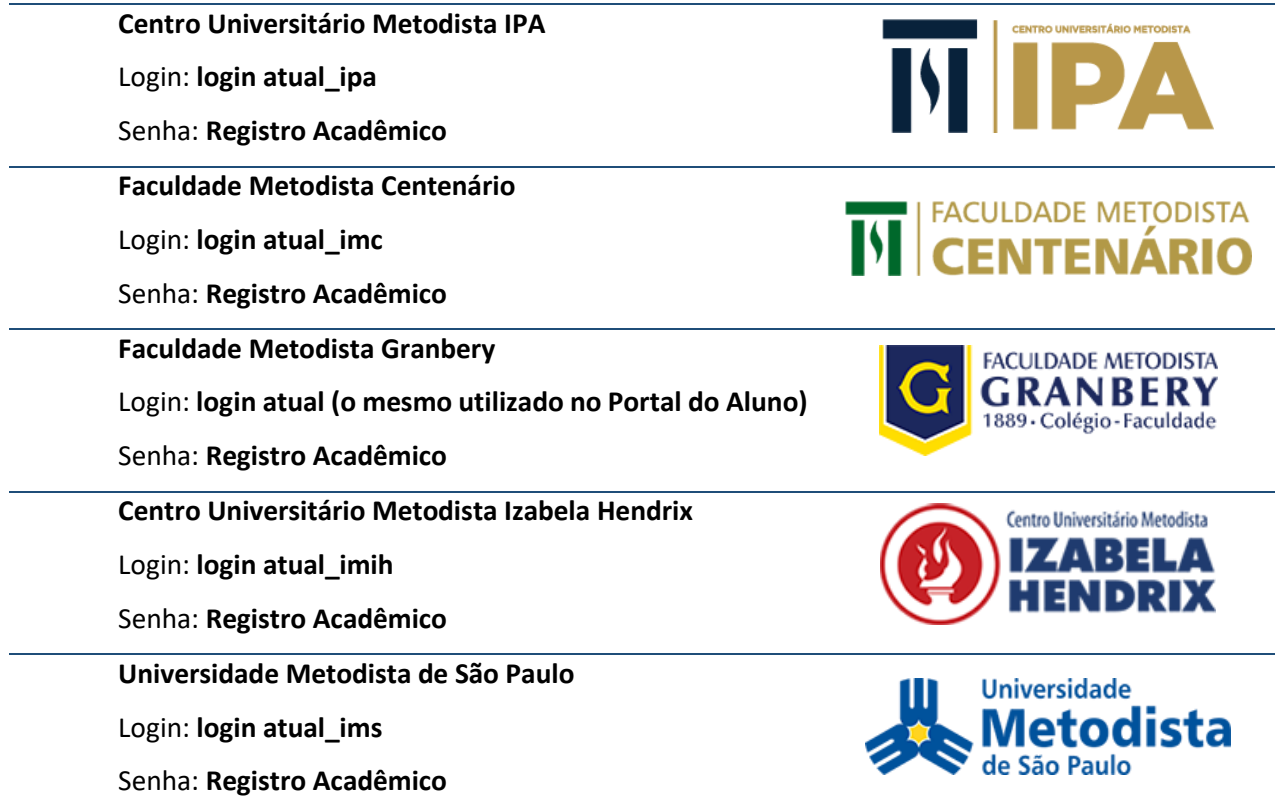

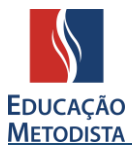

**Universidade Metodista de Piracicaba**

Login: **login atual (o mesmo utilizado no Portal do Aluno)**

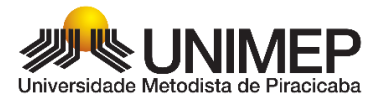

Senha: **Registro Acadêmico**

Exemplo de preenchimento da tela de login:

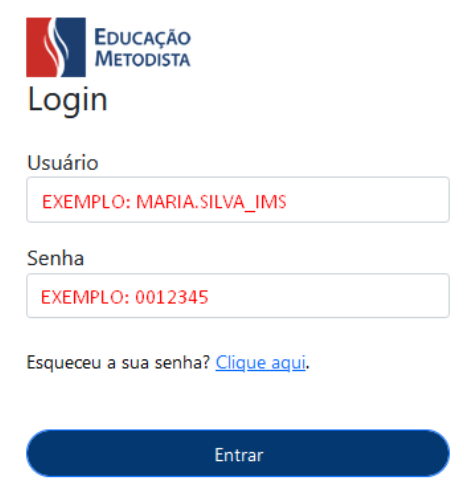

*Figura 3: Exemplo de autenticação no Moodle*

Caso você não saiba o seu número de registro acadêmico, poderá consultar acessando o Portal do Aluno. O número do seu Registro Acadêmico (RA) está disponível no canto superior direito e é composto por 6 (seis) a 8 (oito) dígitos numéricos.

> também na <u>caixa de spam</u> ou <u>lixo eletrônico</u> de seu e-mail. Você também deve ter recebido seus dados de acesso ao Moodle no e-mail em que cadastrou no ato da matrícula. O assunto do e-mail é "**Seu acesso ao AVA**". Verifique

#### **ETAPA 4: PRIMEIRO ACESSO – TROCA DE SENHA**

No seu primeiro acesso ao Moodle, você precisará redefinir sua senha de acesso ao Moodle.

A nova senha deverá ter ao menos 8 caracteres, ao menos 1 dígito(s), ao menos 1 letra(s) minúscula(s), ao menos 1 letra(s) maiúscula(s), no mínimo 1 caractere(s) não alfanuméricos, como \*, -, ou #.

**EXEMPLOS DE SENHAS:** Metodist@2020 / Nome@987654321 / Moodle123#.

**ATENÇÃO: anote a nova senha para que futuramente você consiga acessar todo o conteúdo do Moodle e acompanhar as aulas on-line.**

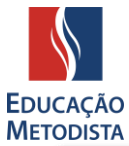

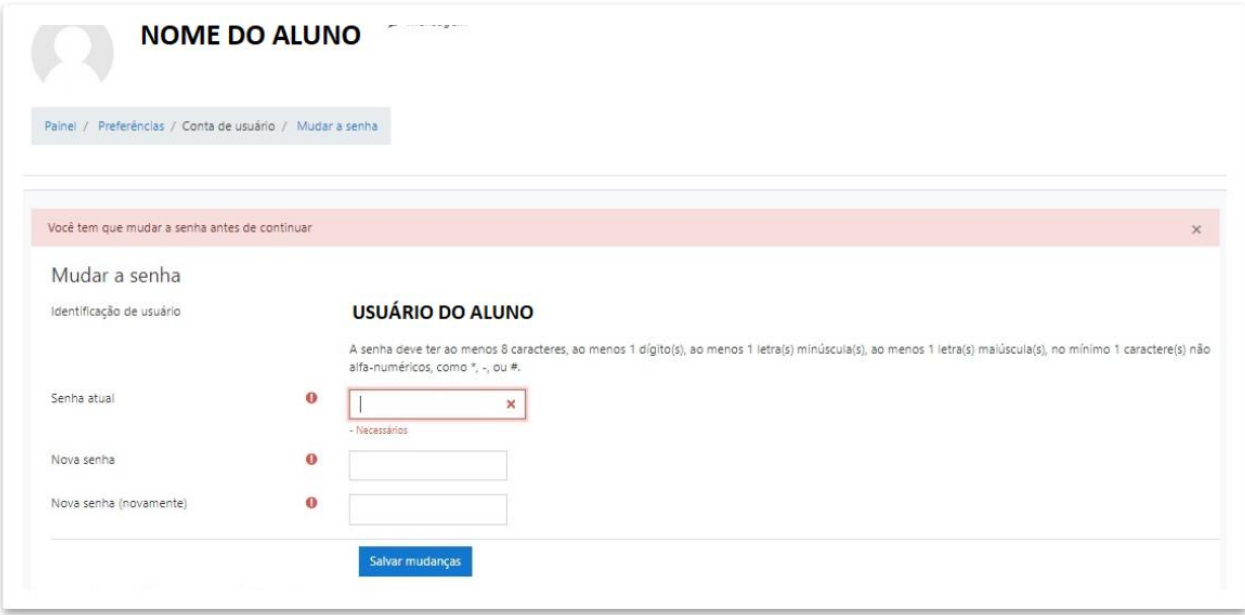

*Figura 4: Você deverá mudar a senha antes de continuar.*

# **ETAPA 6: PÁGINA INICIAL DO MOODLE METODISTA**

Parabéns! Agora você conseguiu acessar seu Ambiente Virtual de Aprendizagem (AVA) e estará visualizando a Página Inicial do Moodle Metodista.

Vamos conhecê-la:

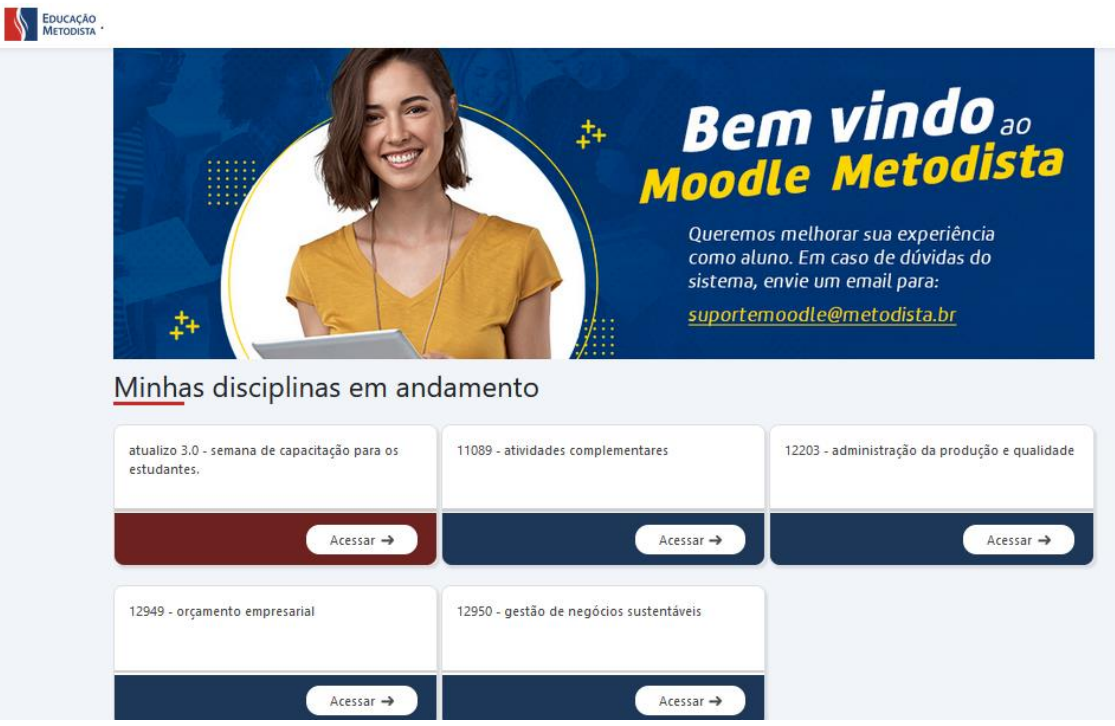

*Figura 5: Página inicial do Moodle – Disciplinas em andamento*

As disciplinas no bloco "**Minhas disciplinas em andamento"** são as que você estará cursando esse semestre. Clique em "Acessar" para ter acesso ao conteúdo de cada disciplina.

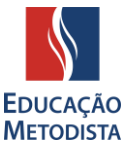

Caso este não seja seu primeiro semestre utilizando o Moodle Metodista, disciplinas cursadas em semestres passados podem ser encontradas no final da página inicial:

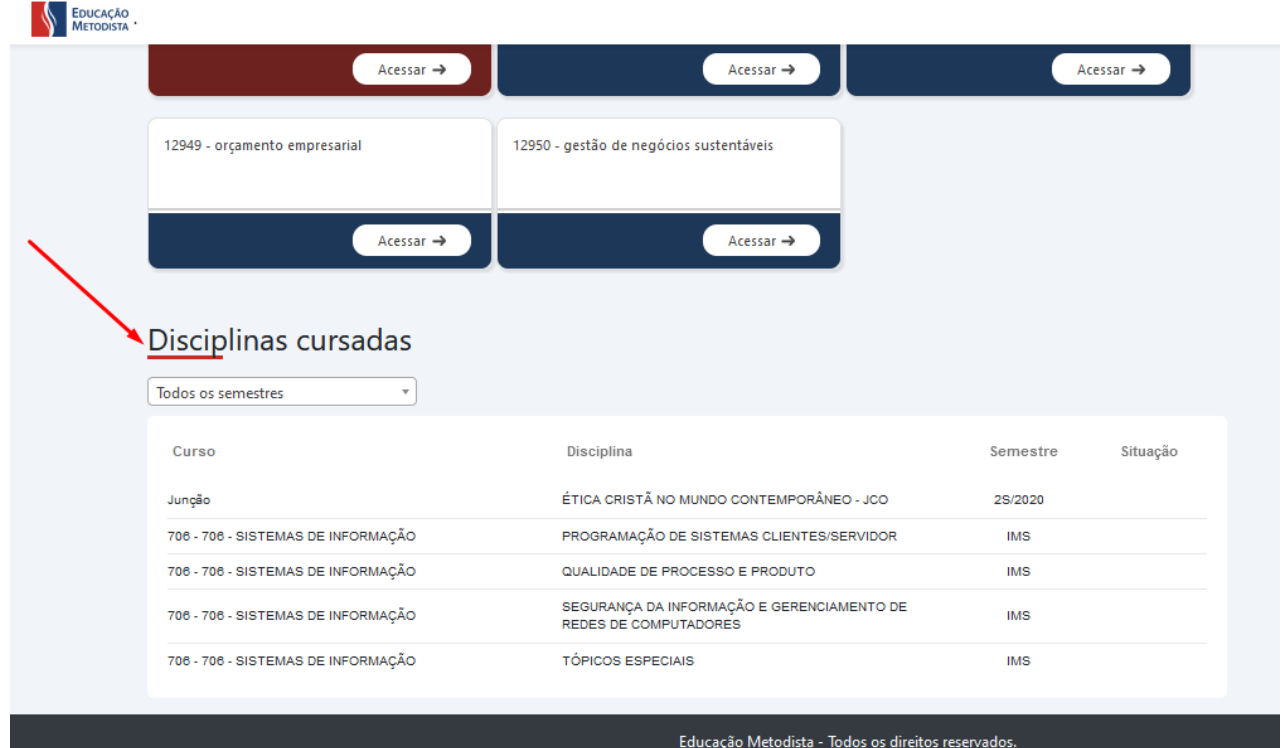

*Figura 6: Página inicial do Moodle – Disciplinas cursadas*

**AGORA APROVEITE E CURTA SUAS AULAS!**